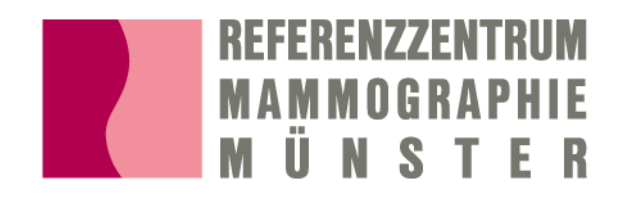

# **MammoControl DIANA**

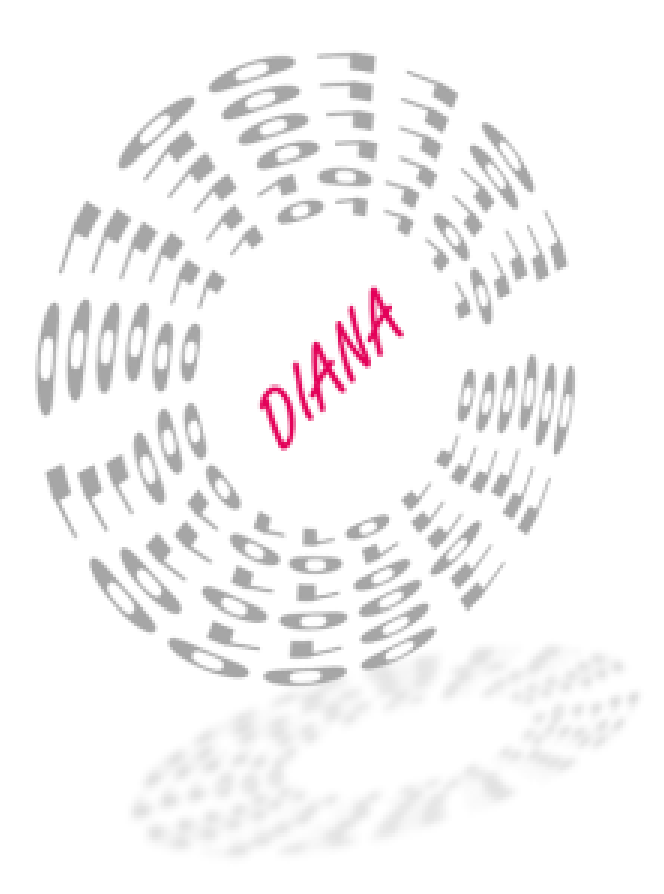

# **Inhalt**

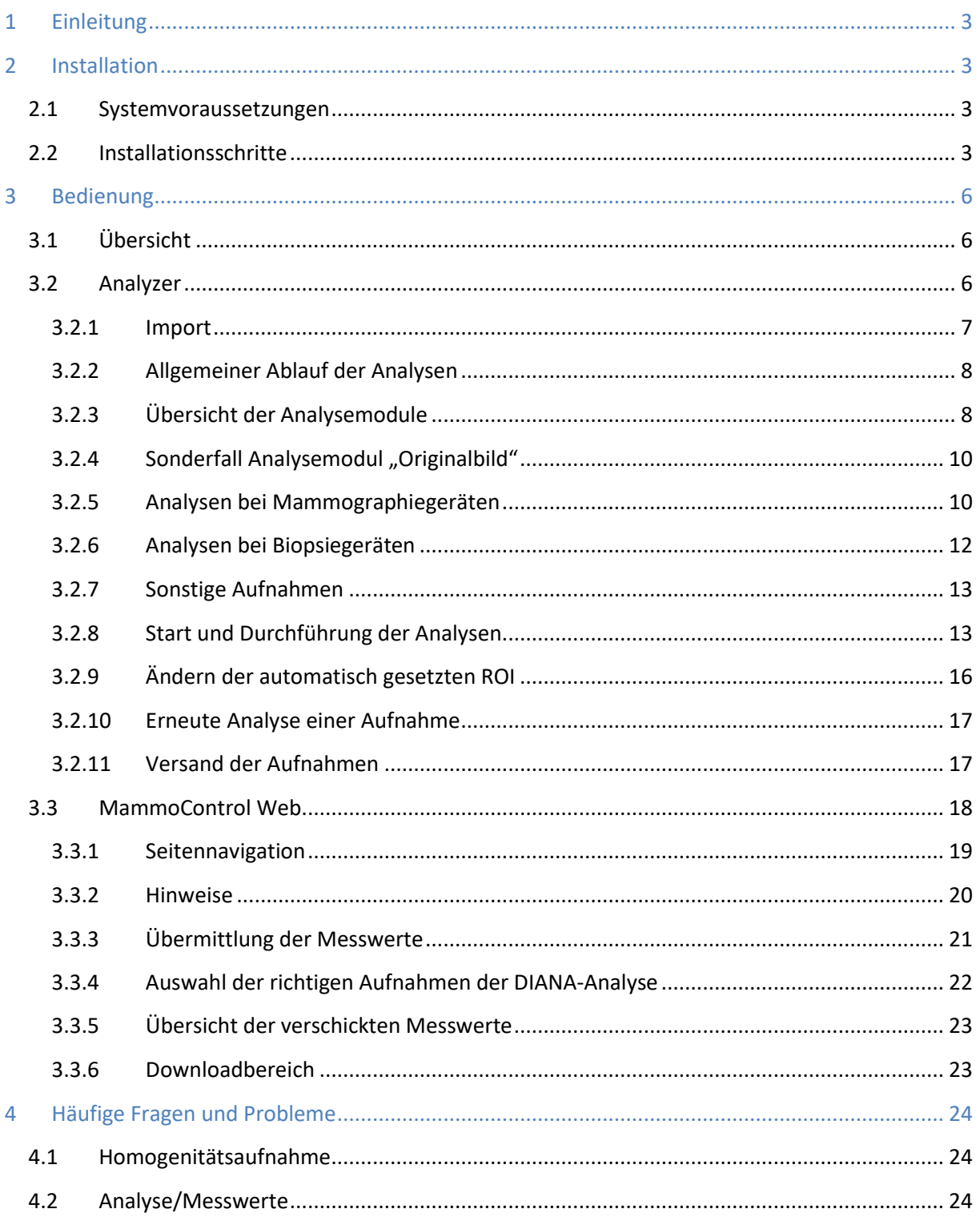

# <span id="page-2-0"></span>**1 Einleitung**

MammoControl DIANA ist eine Software zur automatisierten physikalisch technischen Qualitätssicherung im deutschen Mammographie-Screening Programm. Sie verarbeitet und analysiert Konstanzprüfungsaufnahmen und übermittelt die Ergebnisse an das zuständige Referenzzentrum Mammographie. Diese Anleitung erklärt Ihnen die Installation und die grundlegende Bedienung von MammoControl DIANA.

# <span id="page-2-1"></span>**2 Installation**

# <span id="page-2-2"></span>**2.1 Systemvoraussetzungen**

Zum Betrieb von MammoControl DIANA wird ein PC benötigt, der folgende Anforderungen erfüllen sollte.

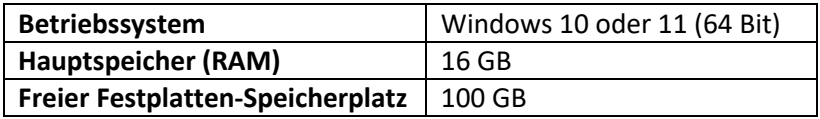

MammoControl DIANA sollte von der Quelle der Konstanzprüfungsbilder (Mammographie-Gerät/Workstation) oder aus dem PACS per DICOM-Send beschickt werden können. Alternativ ist der manuelle Import über beliebige Datenträger möglich.

Für die Installation sind keine Administratorrechte erforderlich. Installieren Sie die Software unter dem Windows Benutzerkonto, welches auch für den Betrieb der Software verwendet werden soll. Sollte die Software unter mehreren Benutzerkonten verwendet werden, führen Sie die Installation für jedes der verwendeten Benutzerkonten durch.

# <span id="page-2-3"></span>**2.2 Installationsschritte**

!

- 1) Rufen Sie die MammoControl Webseite Ihres zuständigen Referenzzentrums auf und laden Sie MammoControl DIANA herunter.
- 2) Starten Sie die Installation durch einen Doppelklick auf das heruntergeladene Installationsprogramm und folgen Sie den Bildschirmanweisungen. Nach Abschluss der Installation startet MammoControl DIANA automatisch.
- 3) Melden Sie sich mit Ihren Zugangsdaten an [\(Abbildung 1\)](#page-3-0).

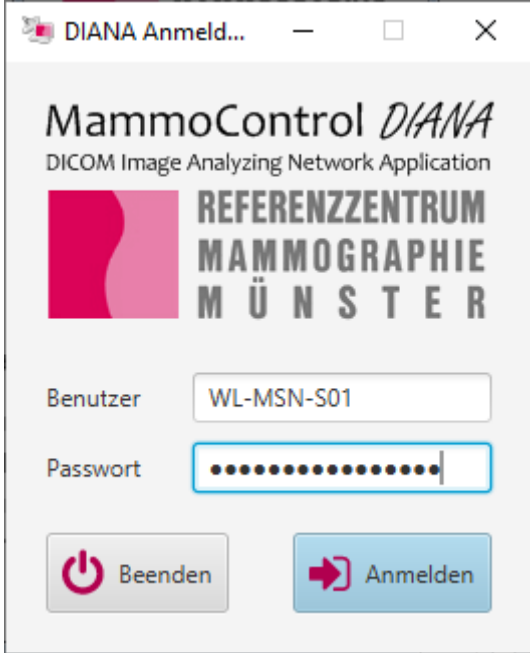

**Abbildung 1: Anmeldung in MammoControl DIANA.**

<span id="page-3-0"></span>4) Falls noch kein Programmverzeichnis gewählt wurde, müssen Sie dieses nun festlegen [\(Abbil](#page-3-1)[dung 2\)](#page-3-1). Das gewählte Verzeichnis wird u. a. als temporärer Zwischenspeicher für alle Bilddaten verwendet. Im Zweifel verwenden Sie das vorgeschlagene Verzeichnis "C:\MammoControlDiana".

<span id="page-3-1"></span>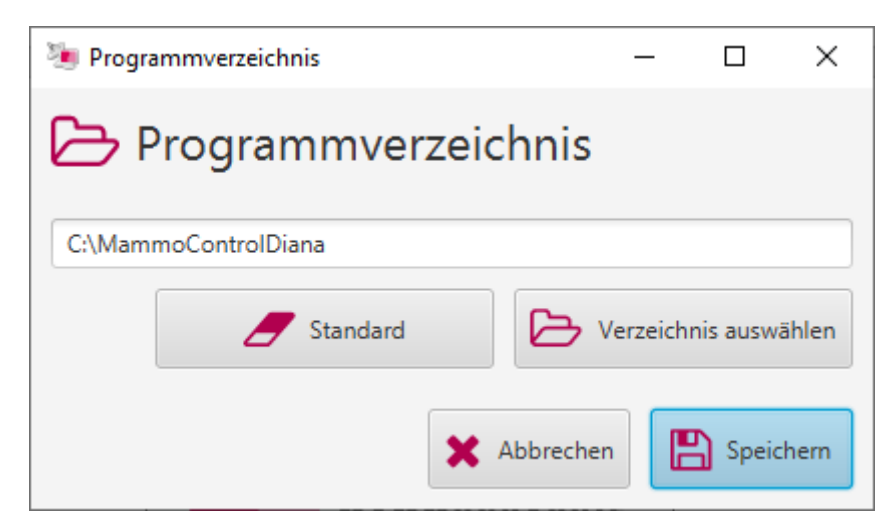

**Abbildung 2: Wahl des Programmverzeichnisses.**

5) Nach der Installation von DIANA muss einmalig der sogenannte DICOM-Receiver eingerichtet werden. Das Fenster für die Einrichtung öffnet sich beim ersten Start von DIANA automatisch [\(Abbildung 3\)](#page-4-0). Die Daten für den Receiver können Sie bei Bedarf anpassen. Die Portnummer und der AE-Title müssen später auf Seiten der Quelle der DICOM-Bilder konfiguriert werden (z. B. am Mammographiegerät), um ein direktes Schicken der Bilder an MammoControl DIANA zu ermöglichen. Um den DICOM-Receiver zu aktivieren, klicken Sie zuerst auf "Installieren" (1) und danach auf "Starten" (2).

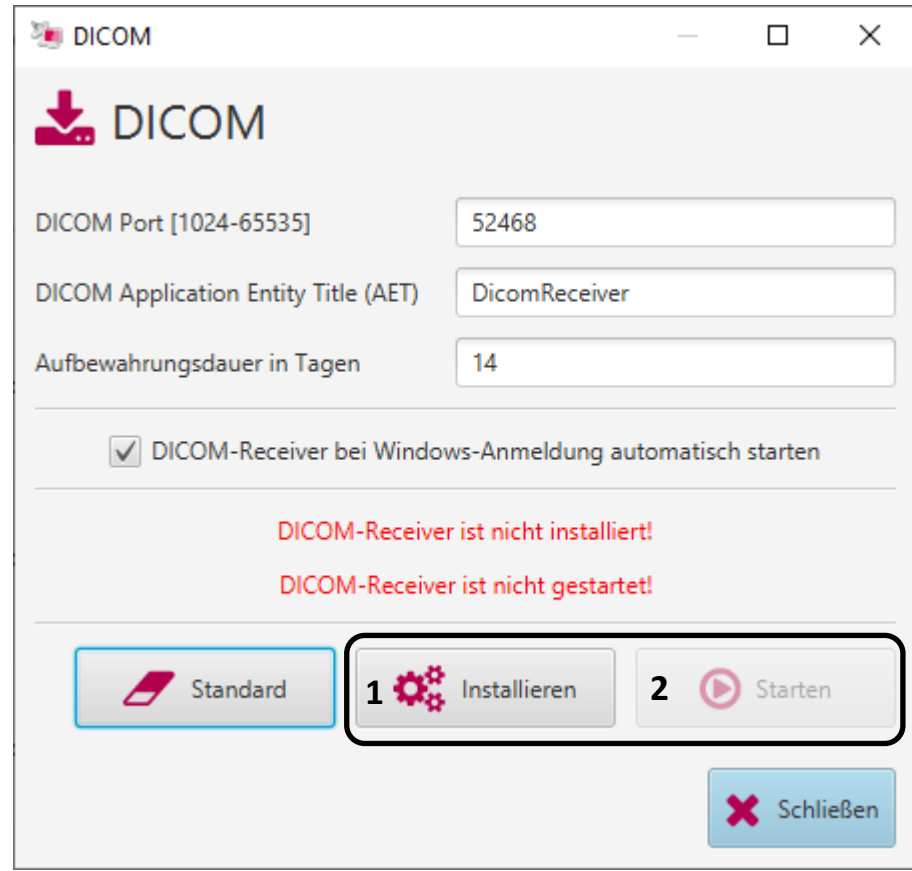

**Abbildung 3: Einrichtung des DICOM-Receivers.**

<span id="page-4-0"></span>Sobald alles korrekt eingerichtet ist, erscheinen die Mitteilungen "DICOM-Receiver ist mit Autostart installiert!" und "DICOM-Receiver ist gestartet!" Von nun an wird der DICOM-Knoten automatisch aktiviert, sobald Sie sich als Benutzer in Windows anmelden. Sie können das Fenster jetzt über den Button "Schließen" verlassen. Falls Anpassungen notwendig sind, kann es im DIANA-Hauptfenster über das Menü **Einstellungen** / **DICOM** erneut geöffnet werden.

6) Der erneute Start der MammoControl DIANA Software ist jederzeit über das entsprechende Symbol im Windows Startmenü oder auf dem Windows Desktop möglich. Eventuelle Updates werden beim Starten der Software automatisch heruntergeladen und eingespielt.

# <span id="page-5-0"></span>**3 Bedienung**

# <span id="page-5-1"></span>**3.1 Übersicht**

MammoControl DIANA ist aufgeteilt in "Analyzer" (1) für die Analyse der Konstanzprüfungs-Aufnahmen und "Web" (2) für das Verschicken der Messwerte. Nach dem Start von DIANA wird automatisch der Analyzer angezeigt [\(Abbildung 4\)](#page-5-3). Sie können jederzeit zwischen den Bereichen wechseln.

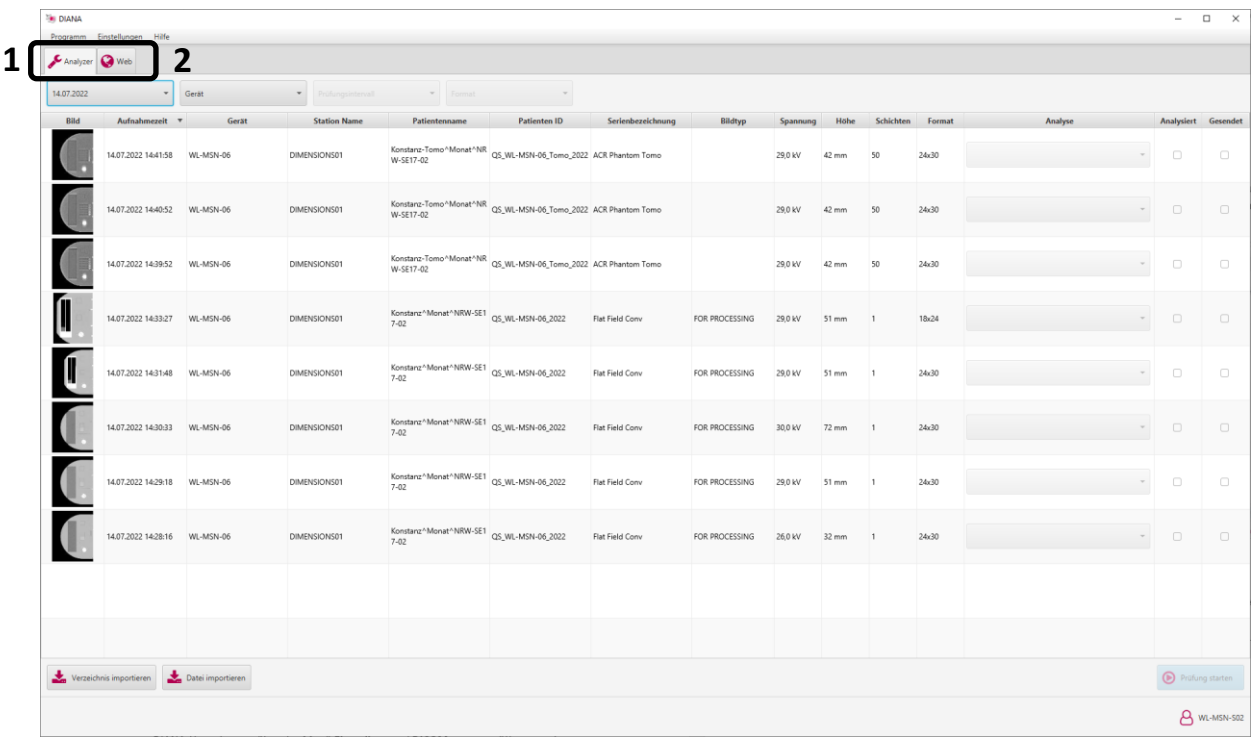

#### **Abbildung 4: Oberfläche von MammoControl DIANA.**

# <span id="page-5-3"></span><span id="page-5-2"></span>**3.2 Analyzer**

Mit der ersten Einrichtung von MammoControl DIANA wird das Mammographie-System oder PACS so eingestellt, dass die Prüfkörperaufnahmen an die Software gesendet werden können. Jede an MammoControl DIANA gesendete Aufnahme wird Ihnen hier in Form einer Tabelle angezeigt [\(Abbildung 5\)](#page-6-1).

|                                                |                               |                   | Auswahl von Datum, Gerät, | Prüfung und Format                                                             |                                                                                         |                   |                |         |         |                | Analysemodule |  |                     |                  |
|------------------------------------------------|-------------------------------|-------------------|---------------------------|--------------------------------------------------------------------------------|-----------------------------------------------------------------------------------------|-------------------|----------------|---------|---------|----------------|---------------|--|---------------------|------------------|
| <b>BI DIANA</b><br>Programm<br>$\sum$ Analyzer | Einste<br>Hilfe               |                   |                           |                                                                                |                                                                                         |                   |                |         |         |                |               |  | $\overline{a}$      | $\Box$           |
| 14.07.2022                                     |                               | Gerät             |                           | $\sim$                                                                         | $\;$                                                                                    |                   |                |         |         |                |               |  |                     |                  |
| Bild                                           | Aufnahmezeit                  | Gerät             | <b>Station Name</b>       | Patientenname                                                                  | Patienten ID                                                                            | Serienbezeichnung | <b>Bildtyp</b> |         |         | Schichten      | Forma         |  | Analysiert Gesendet |                  |
|                                                | 14.07.2022 14:41:58           | WL-MSN-06         | DIMENSIONS01              |                                                                                | Konstanz-Tomo^Monat^NR QS_WL-MSN-06_Tomo_2022 ACR Phantom Tomo                          |                   |                | 29.0 kV | $42$ mm | 50             | 24x30         |  | $\Box$              | $\Box$           |
|                                                | 14.07.2022 14:40:52 WL-MSN-06 |                   | DIMENSIONS01              |                                                                                | Konstanz-Tomo <sup>A</sup> Monat <sup>ANR</sup> QS_WL-MSN-06_Tomo_2022 ACR Phantom Tomo |                   |                | 29,0 kV | 42 mm   | 50             | 24x30         |  | $\Box$              | $\Box$           |
|                                                | 14.07.2022 14:39:52           | WL-MSN-06         | DIMENSIONS01              |                                                                                | Konstanz-Tomo^Monat^NR QS_WL-MSN-06_Tomo_2022 ACR Phantom Tomo                          |                   |                | 29,0 kV | 42 mm   | 50             | 24x30         |  | $\Box$              | $\hfill \square$ |
|                                                | 14.07.2022 14:33:27 WL-MSN-06 |                   | DIMENSIONS01              | Konstanz <sup>A</sup> Monat <sup>A</sup> NRW-SE1 QS_WL-MSN-06_2022<br>$7 - 02$ |                                                                                         | Flat Field Conv   | FOR PROCESSING | 29.0 kV | 51 mm   | $\overline{1}$ | 18x24         |  | $\hfill \square$    | $\Box$           |
|                                                | 14.07.2022 14:31:48           | WL-MSN-06         | DIMENSIONS01              | Konstanz^Monat^NRW-SE1 QS_WL-MSN-06_2022<br>$7 - 02$                           |                                                                                         | Flat Field Conv   | FOR PROCESSING | 29,0 kV | 51 mm   | $\overline{1}$ | 24x30         |  | $\Box$              | $\Box$           |
|                                                | 14.07.2022 14:30:33           | WL-MSN-06         | DIMENSIONS01              | Konstanz^Monat^NRW-SE1 QS_WL-MSN-06_2022<br>$7 - 02$                           |                                                                                         | Flat Field Conv   | FOR PROCESSING | 30.0 kV | 72 mm   | $\overline{1}$ | 24x30         |  | $\hfill \square$    | $\hfill \square$ |
|                                                | 14.07.2022 14:29:18           | WL-MSN-06         | DIMENSIONS01              | Konstanz Monat MRW-SE1 QS_WL-MSN-06_2022<br>$7 - 02$                           |                                                                                         | Flat Field Conv   | FOR PROCESSING | 29,0 kV | 51 mm   | $\overline{1}$ | 24x30         |  | $\Box$              | $\Box$           |
|                                                | 14.07.2022 14:28:16           | WL-MSN-06         | DIMENSIONS01              | Konstanz^Monat^NRW-SE1 QS_WL-MSN-06_2022<br>$7 - 02$                           |                                                                                         | Flat Field Conv   | FOR PROCESSING | 26.0 kV | 32 mm   | $\overline{1}$ | 24x30         |  | $\Box$              | $\Box$           |
|                                                |                               |                   |                           |                                                                                |                                                                                         |                   |                |         |         |                |               |  |                     |                  |
|                                                |                               |                   |                           |                                                                                |                                                                                         |                   |                |         |         |                |               |  |                     |                  |
|                                                | Verzeichnis importieren       | Datei importieren |                           |                                                                                |                                                                                         |                   |                |         |         |                |               |  | Prüfung starten     |                  |
|                                                |                               |                   |                           |                                                                                |                                                                                         |                   |                |         |         |                |               |  | $\delta$            | MSN-502          |

**Abbildung 5: Übersicht des Analyzers.**

#### <span id="page-6-1"></span><span id="page-6-0"></span>**3.2.1 Import**

Für den Fall, dass die Aufnahmen nicht von einem Mammographie-System oder PACS an MammoControl DIANA gesendet werden, können über die Importfunktion DICOM-Bilder von verschiedenen externen Quellen wie z. B. USB-Sticks oder CD-ROMs in MammoControl DIANA eingelesen werden.

Über die Buttons "Datei importieren" und "Verzeichnis importieren" können entweder einzelne DI-COM-Dateien oder alle DICOM-Bilder aus einem bestimmten Verzeichnis auf einmal eingelesen werden. Die Auswahl der zu importierenden Dateien oder des zu importierenden Verzeichnisses geschieht über einen Auswahldialog [\(Abbildung 6\)](#page-7-2).

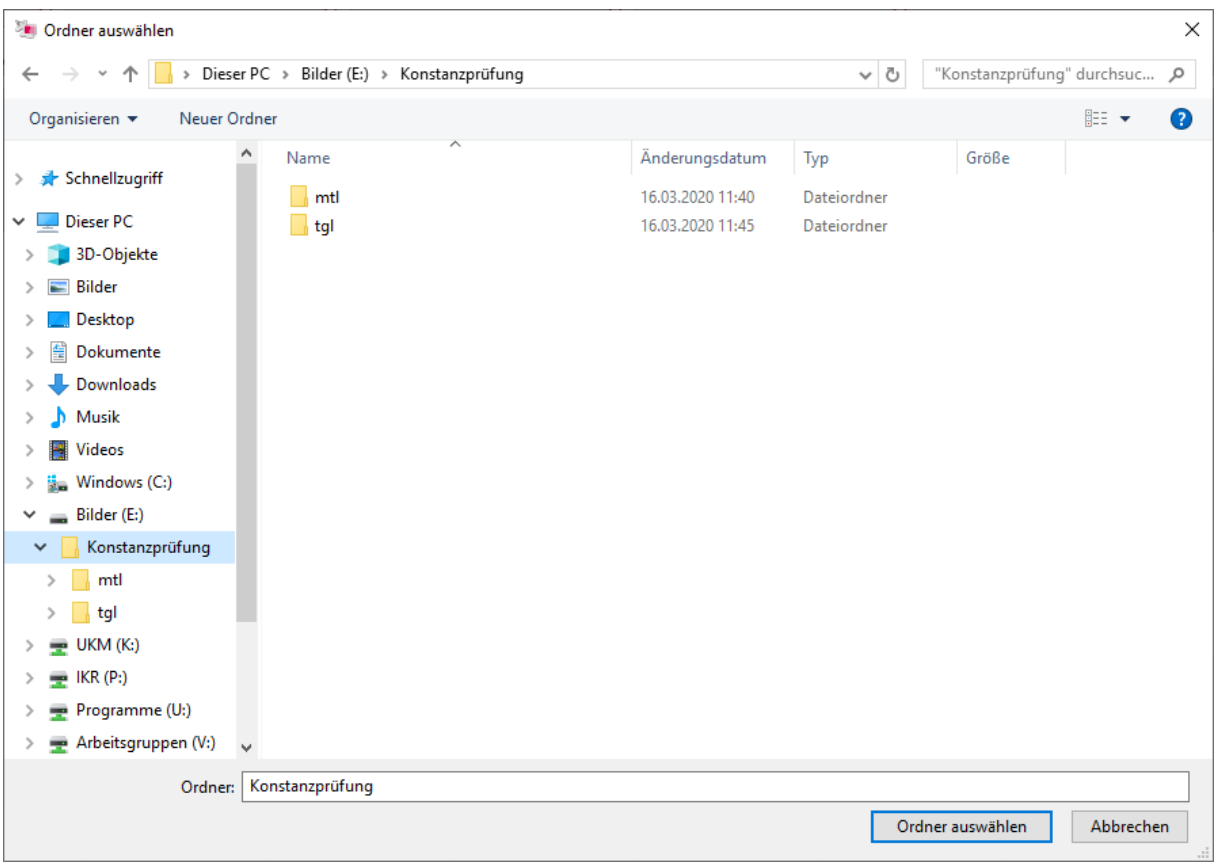

**Abbildung 6: Importfenster (normaler Windows-Datei-Manager).**

#### <span id="page-7-2"></span><span id="page-7-0"></span>**3.2.2 Allgemeiner Ablauf der Analysen**

Für die Analyse der Aufnahmen muss ein bestimmter Ablauf eingehalten werden:

- 1) Auswahl des Prüfdatums
- 2) Auswahl des Geräts (z. B. "WL-MSN-02" oder "WL-MSN-S01-MG01")
- 3) Auswahl des Prüfintervalls (Täglich/Monatlich)
- 4) Auswahl des Formats (nur bei Biopsie-Systemen)
- 5) Auswahl der Analysemodule (siehe auc[h 3.2.3\)](#page-7-1)
- 6) Start der Analyse

Nach der Analyse werden die Aufnahmen automatisch an das Referenzzentrum verschickt und die Ansicht wechselt zu MammoControl Web. Die zuvor von DIANA ermittelten Messwerte werden direkt in das entsprechende Formular eingetragen (siehe [3.3.3,](#page-20-0) Seite).

#### <span id="page-7-1"></span>**3.2.3 Übersicht der Analysemodule**

Die Aufnahmen werden in DIANA in der Reihenfolge angezeigt, in der sie aufgenommen worden sind. Dabei steht die aktuellste Aufnahme ganz oben.

Für eine korrekte Analyse ist es wichtig, den Aufnahmen die richtigen Analysemodule zuzuordnen. Um diesen Vorgang zu erleichtern, zeigt DIANA neben der Bildvorschau u. a. die Spannung (kV) und die Kompressionshöhe (mm) an. Zusätzlich kann über die rechte Maustaste im Kontextmenü [\(Abbildung](#page-8-0)  [7\)](#page-8-0) der DICOM-Header angezeigt werden. Das Bild an sich kann über das Kontextmenü oder mittels Doppelklick in voller Größe dargestellt werden.

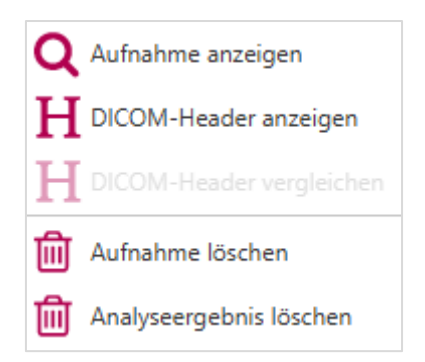

#### **Abbildung 7: Kontextmenü (rechte Maustaste).**

<span id="page-8-0"></span>Die Software stellt unterschiedliche Analysemodule für die Auswertung der täglichen und monatlichen Konstanzprüfung von Mammographie- und Biopsiegeräten zur Verfügung. In Abhängigkeit von der gewählten Geräte-ID (s. o.) werden nur diejenigen Analysemodule zur Auswahl angeboten, die für das ausgewählte Gerät geeignet sind. Dabei werden folgende Fälle unterschieden:

#### - **Mammographiegerät**

- 1. Tägl. Mammo (DIN 6868-14)
- 2. Mon. Mammo SDNR 26 mm (DIN 6868-14)
- 3. Mon. Mammo SDNR 46 mm (DIN 6868-14)
- 4. Mon. Mammo SDNR 66 mm (DIN 6868-14)
- 5. Mon. Mammo Dynamik (DIN 6868-14)
- 6. Mon. Mammo Kugeln (DIN6868-14)
- 7. Originalbild

#### - **Mammographiegerät mit Tomosynthese-Funktion zusätzlich:**

- 8. Tägl. Tomo (QS-RL)
- 9. Mon. Tomo 10 mm (QS-RL)
- 10. Mon. Tomo 20 mm (QS-RL)
- 11. Mon. Tomo 30 mm (QS-RL)
- 12. Tägl. Tomo 3D (QS-P 2022)
- 13. Tägl. Tomo s2D (QS-P 2022)
- 14. Mon. Tomo 26 mm (QS-P 2022)
- 15. Mon. Tomo 46 mm (QS-P 2022)
- 16. Mon. Tomo 66 mm (QS-P 2022)
- 17. Originalbild
- **Biopsiegerät** 
	- 18. Tägl. Biopsie (DIN 6868-163) *(auch für Biopsie Typ A Subtypen)*
	- 19. Mon. Biopsie (DIN 6868-163) *(auch für Biopsie Typ A Subtypen)*
	- 20. Tägl. Mammo/Biopsie (PAS 1054)
	- 21. Tägl. Mammo/Biopsie Homogenität (RZ)
	- 22. Tägl. Mammo/Biopsie systemspezifisch (PAS 1054)
	- 23. Originalbild

#### <span id="page-9-0"></span>**3.2.4** Sonderfall Analysemodul "Originalbild"

Nach der Analyse mit anderen Modulen werden die Aufnahmen normalerweise komprimiert im JPEG-Format an das Referenzzentrum übermittelt. Dies ist sinnvoll, um die Datenmenge zu verkleinern. In den meisten Fällen ist ein komprimiertes Bild ausreichend, um die Aufnahme weiterhin beurteilen zu können.

Teilweise ist es jedoch nötig, die Aufnahme für weitere Analysen im DICOM-Format zu verschicken, damit im Referenzzentrum die Fensterung angepasst oder Messungen durchgeführt werden können. Dafür steht das Modul "Originalbild" zur Verfügung. Durch die größere Datenmenge des DICOM-Bildes kann die Übertragung an das Referenzzentrum deutlich länger dauern.

#### **Aufnahmen sollten nur in Absprache mit dem Referenzzentrum als Originalbild verschickt werden!**

#### <span id="page-9-1"></span>**3.2.5 Analysen bei Mammographiegeräten**

#### *3.2.5.1 Tägliche Konstanzprüfung*

Für die tägliche Konstanzprüfung steht ein Analysemodul für die Prüfung der konventionellen Mammographie, sowie der Biopsie (inkl. Biopsietyp A Subtyp), zur Verfügung. Zusätzlich existiert ein Analysemodul für die Prüfung des Tomosynthese-Modus, das jedoch nur bei Geräten mit entsprechender Funktionalität zur Auswahl angeboten wird.

#### *Tägl. Mammo (DIN 6868-14) / Tägl. Biopsie (DIN 6868-163)*

Das Modul prüft automatisch zur Unterstützung die tägliche Aufnahme (erstellt mit 40 mm homogenem PMMA, das die gesamte Aufnahmefläche abdeckt) auf Störstrukturen. Des Weiteren werden die Werte der Belichtungsautomatik aus dem DICOM-Header für die tägliche Prüfung verwendet.

**Die Artefakt-Analyse dient zur** *Unterstützung* **bei der Beurteilung der Aufnahme und ersetzt** *nicht* **die visuelle Prüfung durch den Anwender. Alle Störstrukturen müssen im entsprechenden Formularfeld in MammoControl vermerkt und unter Anmerkungen genauer beschrieben werden!**

Das Analysemodul für die tägliche Konstanzprüfung nach DIN 6868-14 versendet das analysierte Bild entweder komprimiert im JPEG-Format oder unkomprimiert im DICOM-Format an das Referenzzentrum. Welches Format verwendet wird, hängt von der Einstellung ab, die das Referenzzentrum für das jeweilige Gerät vorgenommen hat. Sollten Probleme wie zu lange Übermittlungszeiten wegen des unkomprimierten DICOM-Formats auftreten, wenden Sie sich bitte an das Referenzzentrum.

#### *Tägl. Tomo (QS-RL)*

Das Modul unterstützt bei der Überprüfung der täglichen Tomosynthese-Aufnahme hinsichtlich der Verwischung der Strukturen im Testeinsatz des Prüfkörpers. Hierzu muss zunächst durch Drehen des Mausrades diejenige Schicht des Bildes ausgewählt werden, in der die Strukturen scharf abgebildet sind. Anschließend werden durch das Analysemodul automatisch die Schichten des Bildes, die etwa 5 mm unter- und oberhalb der zuvor ausgewählten scharfen Schicht liegen, angezeigt. In diesen Schichten muss nun jeweils durch den Anwender geprüft werden, ob bei klinischer Fensterung die Strukturen des Testeinsatzes nicht mehr sichtbar sind. Das Ergebnis dieser visuellen Überprüfung wird direkt im Analyse-Fenster dokumentiert (Anforderung erfüllt / Anforderung nicht erfüllt).

#### *Tägl. Tomo 3D (QS-P 2022) / Tägl. Tomo s2D (QS-P 2022)*

Das Modul *Tägl. Tomo 3D (QS-P 2022)* ermöglicht die Übernahme der Werte der Belichtungsautomatik aus der Prüfkörperaufnahme (erstellt mit 40 mm homogenem PMMA, das die gesamte Aufnahmefläche abdeckt) für die Tomosynthese aus dem DICOM-Header für die tägliche Prüfung.

## **Die Beurteilung hinsichtlich des Vorhandenseins von Artefakten erfolgt** *rein visuell***. Anders als bei den täglichen Modulen der konventionellen Mammographie oder Biopsie wird das Bild** *nicht* **automatisch, unterstützend durch die DIANA auf Artefakte geprüft.**

Das Modul *Tägl. Tomo s2D (QS-P 2022)* ist eine rein visuelle *Zusatzprüfung*, um Artefakte in der Tomosynthese mit Hilfe des synthetischen 2D-Bildes ggf. besser beurteilen zu können. Die alleinige Übermittlung der synthetischen 2D-Bildes ist *nicht* ausreichend.

#### *3.2.5.2 Monatliche Konstanzprüfung*

Für die monatliche Konstanzprüfung stehen fünf Analysemodule für die konventionelle Mammographie und drei Analysemodule für die Tomosynthese, sowohl nach QS-RL als auch nach dem QS-Protokoll Tomosynthese, zur Verfügung:

#### *Mon. Mammo SDNR 26 mm (DIN 6868-14), Mon. Mammo SDNR 46 mm (DIN 6868-14) und Mon. Mammo SDNR 66 mm (DIN 6868-14)*

Diese Analysemodule berechnen das Signaldifferenz-Rausch-Verhältnis (engl. "signal difference to noise ratio", SDNR) in den drei Aufnahmen mit 26 mm, 46 mm und 66 mm PMMA. MammoControl DIANA versucht die Lage des SDNR-Testeinsatzes im Bild automatisch zu erkennen. Die Position und Größe der ROI (gelbe Markierung) kann bei Bedarf angepasst werden. Um die Analyse abzuschließen, muss die ROI bestätigt werden.

Falls das 46-mm-SDNR-Bild auch für die Ermittlung der thoraxwandseitigen Bildbegrenzung verwendet wird, muss außerdem visuell die "Kugelzahl" bestimmt werden (siehe unten).

#### *Mon. Mammo Dynamik (DIN 6868-14)*

Dieses Analysemodul wertet die Signalwerte der Dynamiktreppe aus. MammoControl DIANA versucht die Lage der Treppe im Bild automatisch zu erkennen. Die Position der ROI (gelbe Markierung) kann bei Bedarf angepasst werden.

DIANA ermittelt die Signalwerte aller 14 Treppenstufen sowie des Offsets automatisch. Hieraus werden die Differenzen zwischen den Stufen 0 und 1 ( $\Delta_1$ ), zwischen den Stufen 1 und 2 ( $\Delta_2$ ), zwischen den Stufen 12 und 13 ( $\Delta_3$ ), sowie zwischen der Stufe 13 und dem Offset ( $\Delta_4$ ) berechnet. Um die Analyse abzuschließen, muss die ROI bestätigt werden.

Falls das Dynamik-Bild auch für die Ermittlung der thoraxwandseitigen Bildbegrenzung verwendet wird, muss außerdem visuell die "Kugelzahl" bestimmt werden (siehe unten).

#### *Mon. Mammo Kugeln (DIN 6868-14)*

Dieses Analysemodul übermittelt das Bild, in dem die thoraxwandseitige Bildbegrenzung ("Kugelzahl") bestimmt wurde, an das Referenzzentrum. Zur Auswertung muss die Kugelreihe mit der geringsten abgebildeten Kugelanzahl herangezogen werden. Die Anzahl der in dieser Reihe sichtbaren Kugeln muss ermittelt und in das zugehörige Formularfeld in MammoControl eingetragen werden.

Ob dieses Analysemodul überhaupt verwendet werden muss, ist abhängig von dem für das jeweilige Gerät individuell festgelegten monatlichen Prüfablauf. Nur wenn für mindestens ein Bildformat die Kugelanzahl in einem Bild bestimmt wird, das nicht gleichzeitig auch für die Prüfung des Dynamikumfangs oder für eine SDNR-Prüfung verwendet wird, muss dieses Bild mit Hilfe des Analysemoduls "Mon. Kugeln" an das Referenzzentrum übermittelt werden. Im Zweifelsfall halten Sie bitte Rücksprache mit Ihrem Referenzzentrum.

#### *Mon. Biopsie (DIN 6868-163)*

Das Analysemodul berechnet das Signaldifferenz-Rausch-Verhältnis (engl. "signal difference to noise ratio", SDNR) in der Aufnahme mit 46 mm PMMA. MammoControl DIANA versucht die Lage des SDNR-Testeinsatzes im Bild automatisch zu erkennen. Die Position und Größe der ROI (gelbe Markierung) kann bei Bedarf angepasst werden. Um die Analyse abzuschließen, muss die ROI bestätigt werden.

#### *Mon. Tomo 10 mm (QS-RL), Mon. Tomo 20 mm (QS-RL), Mon. Tomo 30 mm (QS-RL)*

Diese Analysemodule unterstützen bei der Überprüfung der monatlichen Tomosynthese-Aufnahmen hinsichtlich der Verwischung der Strukturen im Testeinsatz des Prüfkörpers. Die Millimeter-Angaben in den Namen der Analysemodule geben die Höhe des Testeinsatzes im Prüfkörper-Aufbau beim jeweiligen Bild an.

Ansonsten entspricht der Prüfablauf der täglichen Tomosynthese-Prüfung (siehe oben).

*Mon. Tomo 26 mm (QS-P 2022), Mon. Tomo 46 mm (QS-P 2022) und Mon. Tomo 66 mm (QS-P 2022)* Diese Analysemodule berechnen das Signal-Rausch-Verhältnis in den drei Aufnahmen mit 26 mm, 46 mm und 66 mm PMMA, jeweils in der vom Anwender bestimmten scharfen Schicht. Die Position und Größe der ROI (gelbe Markierung) muss dabei immer durch den Anwender an die richtige Stelle (angelehnt an die Bezugswertfestlegung) gebracht werden. Um die Analyse abzuschließen, muss die ROI bestätigt werden. Die Belichtungsparameter werden automatisch aus den DICOM-Daten der entsprechenden Prüfkörperaufnahmen extrahiert.

#### <span id="page-11-0"></span>**3.2.6 Analysen bei Biopsiegeräten**

#### *Tägl. Mammo/Biopsie (PAS 1054)*

Die Analyse der täglichen Prüfkörperaufnahme besteht aus einer Auswertung des DICOM-Headers sowie einer Komprimierung der Originalaufnahme.

#### *Tägl. Mammo/Biopsie Homogenität (RZ)*

Mit diesem Modul kann eine homogene Aufnahme unterstützend automatisch auf Artefakte geprüft werden. Die Durchführung der Homogenitätsaufnahme erfolgt mit einem homogenen PMMA-Block, der die gesamte Aufnahmefläche abdeckt. Es handelt sich um eine freiwillige Zusatzprüfung, die von den Referenzzentren empfohlen wird. Sie wird der täglichen Konstanzprüfung zugeordnet.

# **Die Analyse dient zur** *Unterstützung* **bei der Beurteilung und ersetzt** *nicht* **die visuelle Prüfung durch den Anwender. Alle Artefakte müssen im entsprechenden Formularfeld in MammoControl vermerkt und ggf. unter Anmerkungen genauer beschrieben werden!**

Das Homogenitäts-Analysemodul versendet das analysierte Bild entweder komprimiert im JPEG-Format oder unkomprimiert im DICOM-Format an das Referenzzentrum. Welches Format verwendet wird, hängt von der Einstellung ab, die das Referenzzentrum für das jeweilige Gerät vorgenommen hat.

Sollten Probleme wie zu lange Übermittlungszeiten wegen des unkomprimierten DICOM-Formats auftreten, wenden Sie sich bitte an das Referenzzentrum.

#### <span id="page-12-0"></span>**3.2.7 Sonstige Aufnahmen**

Teilweise werden weitere Aufnahmen erstellt wie z. B. Aufnahmen für den Abklingeffekt, zur Dosismessung oder für die Ziel- und Treffgenauigkeit bei Biopsiesystemen. Diese Aufnahmen dienen nicht der Messung von Signalwerten und müssen nicht an das Referenzzentrum übermittelt werden. Wählen Sie für diese Aufnahmen daher kein Analysemodul aus!

#### <span id="page-12-1"></span>**3.2.8 Start und Durchführung der Analysen**

Nachdem allen zu analysierenden Aufnahmen das entsprechende Analysemodul zugeordnet wurde, erfolgt mit "Prüfung starten" die Auswertung der Aufnahmen. Zusätzliche Aufnahmen, denen kein Analysemodul zugeordnet wurde, stören hierbei nicht. Diese können z. B. vorhanden sein, wenn sowohl Rohdatenbilder als auch prozessierte Aufnahmen an DIANA gesendet wurden.

Während der Analyse wird das Bild in einem separaten Fenster angezeigt [\(Abbildung 8\)](#page-15-1). In diesem Analysefenster stehen je nach Analysemodul verschiedene Funktionen zur Verfügung:

Verschieben (linke Maustaste halten)

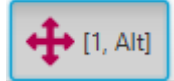

*(Aktivierung auch durch Gedrückthalten der Alt-Taste möglich)*

 Zoom (Lupe aktivieren): Vergrößern (linke Maus-Taste), verkleinern (rechte Maustaste). Alternativ linke Maustaste gedrückt halten und die Maus nach oben oder nach unten verschieben, oder das Mausrad verwendet werden.

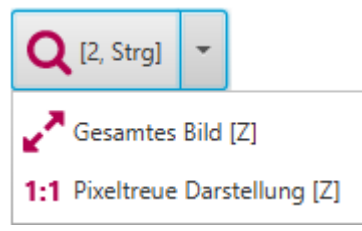

*(Aktivierung auch durch Gedrückthalten der Strg-Taste möglich)*

- komplette Darstellung der Prüfkörperaufnahme angepasst an den verwendeten Monitor
- Zoom-Level von "100%" einstellen
- Schichtauswahl: Linke Maustaste gedrückt halten und die Maus nach oben oder nach unten verschieben. Alternativ kann das Mausrad verwendet werden.

 $\cdot$ <sub>t</sub> [3, Shift]

*(Aktivierung auch durch Gedrückthalten der Shift-Taste möglich)*

Fensterung: Anpassen von Window und Level

Zum Fenstern die linke Maustaste gedrückt halten und die Maus bewegen. Ein Doppelklicken mit der linken Maustaste setzt die Fensterung zurück auf die automatisch gewählten Ausgangswerte. Alternativ kann – unabhängig vom aktuell gewählten Tool – immer die mittlere Maustaste zum Fenstern und Zurücksetzen der Fensterung verwendet werden.

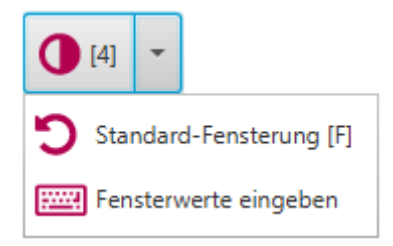

- Zurücksetzen der automatisch gewählten Ausgangswerte
- Manuelle Eingabe von Fensterbreite und Fensterlage
- Messungen: Ermöglicht das manuelle Hinzufügen, Auswählen und Bearbeiten von Abstandsund Pixelwertmessungen in verschiedenen ROIs (rechteckig, kreisförmig etc.). Die Ergebnisse der aktuell ausgewählten Messung werden im rechten unteren Bildbereich angezeigt. Messungen können auch wieder gelöscht werden.

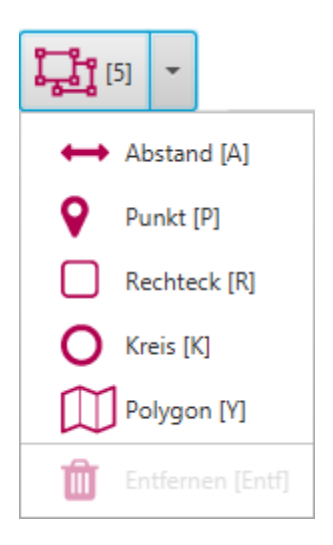

# x 1391, y 539, width 156 (17,0 mm), height 147 (16,0 mm), area 22932 (271,6 mm<sup>2</sup>) PV mean 368, min 331, max 416, sd 11,2, snr 32,7

 Anzeige konfigurieren: Anzeige oder Nicht-Anzeige der Messungen, der schwarzen Hintergrundfarbe sowie der Bildinformationen. Die genannten Elemente können einzeln aktiviert und deaktiviert werden.

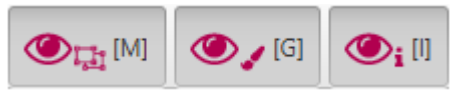

 Die aktuellen Werte für den Zoomfaktor und die Fensterung werden im linken unteren Bildbereich angezeigt:

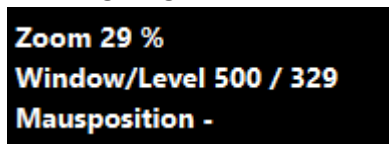

 DICOM-Header anzeigen: Anzeige der DICOM-Header-Daten (detaillierte Aufnahmeparameter, Geräte- und Patienteninformationen etc.) des aktuellen Bildes.

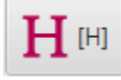

• Hilfe anzeigen.

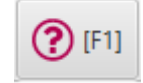

 ROI wiederherstellen (gelbe Markierung): Die automatisch gesetzte ROI kann wiederhergestellt werden.

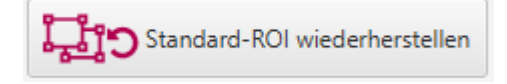

Fortfahren: Analyse abschließen, ggf. mit nächster Analyse oder mit dem Versand fortfahren.

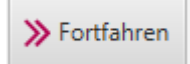

 Abbrechen: Die Analyse des aktuellen Bildes oder die aktuelle und alle noch folgenden Analysen abbrechen. Die Ergebnisse von *zuvor* analysierten Bildern werden trotzdem an das Referenzzentrum übermittelt und müssen u. U. vor einer erneuten Analyse gelöscht werden (siehe [3.2.10,](#page-16-0) Seit[e 17\)](#page-16-0).

<span id="page-14-0"></span>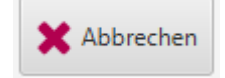

#### <span id="page-15-0"></span>**3.2.9 Ändern der automatisch gesetzten ROI**

DIANA schlägt bei mehreren Modulen für die Ermittlung der Messwerte eine ROI vor [\(Abbildung 8\)](#page-15-1).

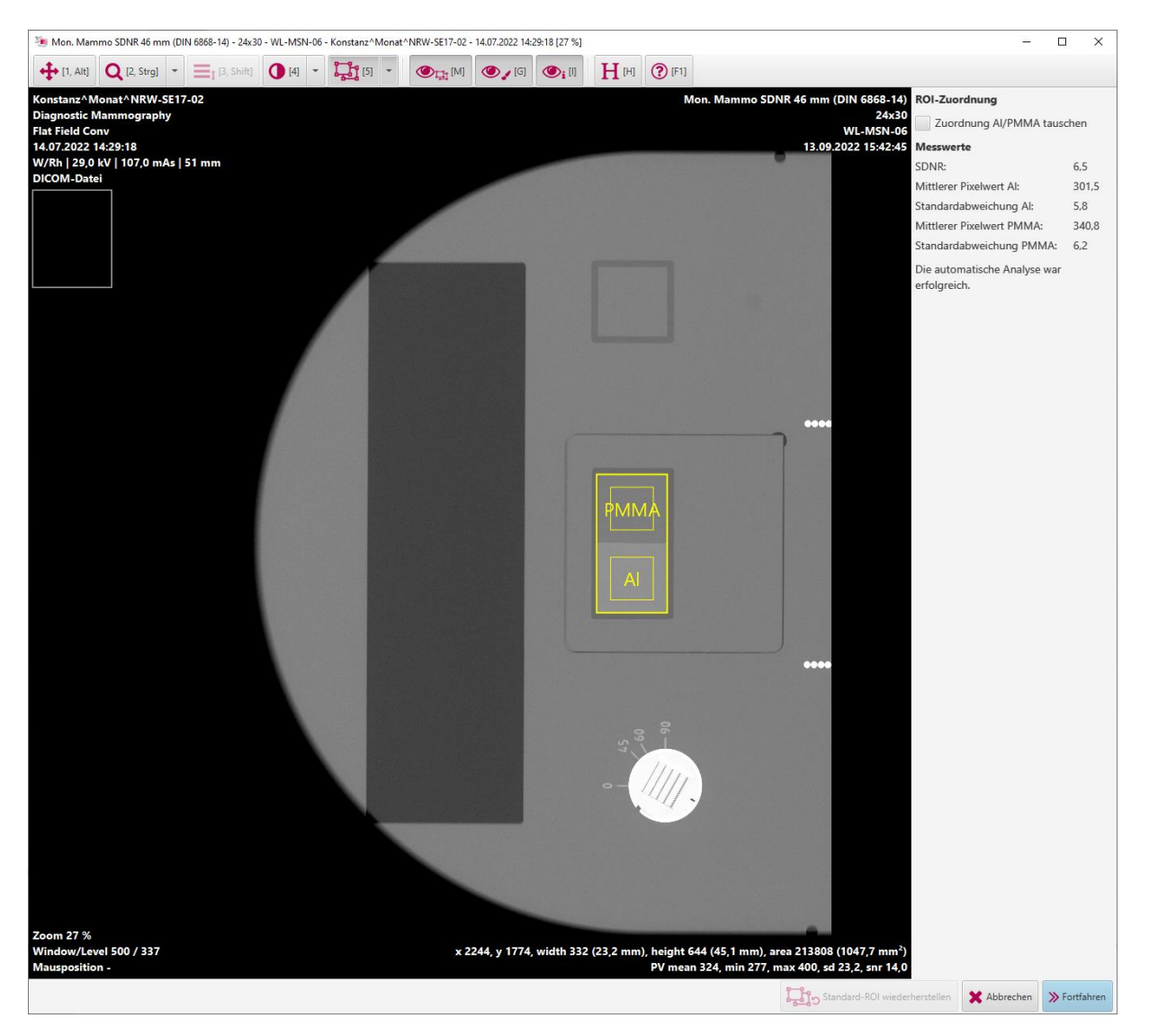

**Abbildung 8: Analysefenster mit der von DIANA vorgeschlagenen ROI.**

<span id="page-15-1"></span>Falls die Position oder die Größe nicht stimmt, kann die ROI manuell angepasst werden. Um die von DIANA gesetzte ROI zu verschieben, muss evtl. die Funktion *Messungen* aktiviert werden (siehe auch [3.2.8\)](#page-12-1). Danach kann die ROI verschoben werden, indem man in die ROI klickt und mit gedrückter Maustaste die ROI an die gewünschte Position schiebt. Die ROI-Größe kann geändert werden, wenn auf den Rand der ROI geklickt wird.

Bei der Bestimmung des SDNR wird je eine ROI dem PMMA und dem Aluminium im Testeinsatz zugeordnet. Falls die Zuordnung fehlerhaft ist, können die ROIs durch das Setzen des Häkchens getauscht werden.

#### **ROI-Zuordnung**

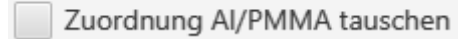

#### <span id="page-16-0"></span>**3.2.10 Erneute Analyse einer Aufnahme**

Soll die Analyse einer Aufnahme wiederholt werden, z. B. weil die ROI beim ersten Mal nicht richtig angepasst wurde, muss zunächst das alte Analyseergebnis gelöscht werden. Dazu öffnet man mit der rechten Maustaste das Kontextmenü (siehe [Abbildung 7](#page-8-0)) und wählt "Analyseergebnis löschen". Anschließend kann eine erneute Analyse gestartet werden. Die Aufnahmen, für die es bereits ein Analyseergebnis gibt, werden dabei übersprungen.

#### <span id="page-16-1"></span>**3.2.11 Versand der Aufnahmen**

Nach der Analyse werden die Aufnahmen automatisch an das Referenzzentrum geschickt. Das Versenden der Aufnahmen dauert abhängig von der Internetverbindung unterschiedlich lange. Wenn ein Originalbild verschickt wird, dauert die Übertragung länger, da dieses Bild nicht komprimiert wird, sondern im DICOM-Format verschickt wird.

Im Analyzer wird in den rechten beiden Spalten angezeigt, welche Aufnahmen bereits analysiert und verschickt worden sind [\(Abbildung 9\)](#page-16-2). Die Ansicht wechselt nach dem Verschicken der Aufnahmen automatisch in das entsprechende Formular in MammoControl Web.

#### **Mit dem Analyzer werden lediglich die Aufnahmen an das Referenzzentrum geschickt. Die Eingabe der Messwerte erfolgt über das entsprechende Formular in MammoControl Web!**

| <b>EN DIANA</b> |                                           |             |                     |                                                                               |                     |                   |                |          |             |                |        |                                                                                      | $\sim$                   | $\Box$<br>$\times$       |
|-----------------|-------------------------------------------|-------------|---------------------|-------------------------------------------------------------------------------|---------------------|-------------------|----------------|----------|-------------|----------------|--------|--------------------------------------------------------------------------------------|--------------------------|--------------------------|
|                 | Programm Einstellungen Hilfe              |             |                     |                                                                               |                     |                   |                |          |             |                |        |                                                                                      |                          |                          |
| Analyzer & Web  |                                           |             |                     |                                                                               |                     |                   |                |          |             |                |        |                                                                                      |                          |                          |
| 14.07.2022      |                                           | v WL-MSN-06 | * Monatlich         | $\mathbf{v}$<br>24x30                                                         | $\scriptstyle\rm v$ |                   |                |          |             |                |        |                                                                                      |                          |                          |
| Bild            | Aufnahmezeit <b>T</b>                     | Gerät       | <b>Station Name</b> | Patientenname                                                                 | Patienten ID        | Serienbezeichnung | Bildtyp        | Spannung | <b>Höhe</b> | Schichten      | Format | Analyse                                                                              |                          | Analysiert Gesendet      |
|                 | 14.07.2022 14:41:58                       | WL-MSN-06   | DIMENSIONS01        | Konstanz-Tomo^Monat^NR QS_WL-MSN-06_Tomo_2022 ACR Phantom Tomo                |                     |                   |                | 29,0 kV  | 42 mm       | 50             | 24x30  |                                                                                      | $\Box$                   | $\Box$                   |
|                 | 14.07.2022 14:40:52                       | WL-MSN-06   | DIMENSIONS01        | Konstanz-Tomo^Monat^NR QS_WL-MSN-06_Tomo_2022 ACR Phantom Tomo<br>W-SE17-02   |                     |                   |                | 29,0 kV  | 42 mm       | 50             | 24x30  |                                                                                      | $\Box$                   | $\Box$                   |
|                 | 14.07.2022 14:39:52 WL-MSN-06             |             | DIMENSIONS01        | Konstanz-Tomo^Monat^NR QS_WL-MSN-06_Tomo_2022 ACR Phantom Tomo<br>W-SE17-02   |                     |                   |                | 29,0 kV  | 42 mm       | 50             | 24x30  |                                                                                      | $\Box$                   | $\Box$                   |
|                 | 14.07.2022 14:33:27 WL-MSN-06             |             | DIMENSIONS01        | Konstanz^Monat^NRW-SE1 QS_WL-MSN-06_2022<br>$7 - 02$                          |                     | Flat Field Conv   | FOR PROCESSING | 29.0 kV  | $51$ mm     | $\blacksquare$ | 18x24  | Mon. Mammo Kugeln (DIN 6868-14)<br>24x30<br>WL-MSN-06<br>13.09.2022 15:46:12         |                          | $\checkmark$             |
|                 | 14.07.2022 14:31:48                       | WL-MSN-06   | DIMENSIONS01        | Konstanz <sup>A</sup> Monat <sup>ANRW-SE1</sup> QS_WL-MSN-06_2022<br>$7 - 02$ |                     | Flat Field Conv   | FOR PROCESSING | 29.0 kV  | 51 mm       | $\overline{1}$ | 24x30  | Mon. Mammo Dynamik (DIN 6868-14)<br>24x30<br><b>WL-MSN-06</b><br>13.09.2022 15:46:07 | ⊽                        | $\overline{\mathcal{L}}$ |
|                 | 14.07.2022 14:30:33                       | WL-MSN-06   | DIMENSIONS01        | Konstanz <sup>A</sup> Monat <sup>ANRW-SE1</sup> QS_WL-MSN-06_2022<br>$7 - 02$ |                     | Flat Field Conv   | FOR PROCESSING | 30.0 kV  | 72 mm       | $\overline{1}$ | 24x30  | Mon. Mammo SDNR 66 mm (DIN 6868-14)<br>24x30<br>WL-MSN-06<br>13.09.2022 15:46:02     | ⊽                        | ⊽                        |
|                 | 14.07.2022 14:29:18 WL-MSN-06             |             | DIMENSIONS01        | Konstanz^Monat^NRW-SE1 QS_WL-MSN-06_2022<br>$7 - 02$                          |                     | Flat Field Conv   | FOR PROCESSING | 29,0 kV  | 51 mm       | $\overline{1}$ | 24x30  | Mon. Mammo SDNR 46 mm (DIN 6868-14)<br>24x30<br>WL-MSN-06<br>13.09.2022 15:45:56     | ⊽                        | V                        |
|                 | 14.07.2022 14:28:16 WL-MSN-06             |             | DIMENSIONS01        | Konstanz^Monat^NRW-SE1 QS_WL-MSN-06_2022<br>$7 - 02$                          |                     | Flat Field Conv   | FOR PROCESSING | 26,0 kV  | 32 mm       | $\overline{1}$ | 24x30  | Mon. Mammo SDNR 26 mm (DIN 6868-14)<br>24x30<br>WL-MSN-06<br>13.09.2022 15:45:48     | $\overline{\mathscr{C}}$ |                          |
|                 |                                           |             |                     |                                                                               |                     |                   |                |          |             |                |        |                                                                                      |                          |                          |
|                 |                                           |             |                     |                                                                               |                     |                   |                |          |             |                |        |                                                                                      |                          |                          |
|                 | Verzeichnis importieren Datei importieren |             |                     |                                                                               |                     |                   |                |          |             |                |        |                                                                                      | Prüfung starten          |                          |
|                 |                                           |             |                     |                                                                               |                     |                   |                |          |             |                |        |                                                                                      |                          | <b>A</b> WL-MSN-502      |

<span id="page-16-3"></span><span id="page-16-2"></span>**Abbildung 9: Übersicht der analysierten und gesendeten Aufnahmen.**

# <span id="page-17-0"></span>**3.3 MammoControl Web**

Die Messwerte der Konstanzprüfungen müssen über die entsprechenden Formulare in MammoControl Web an das Referenzzentrum übermittelt werden [\(](#page-17-1)

[Abbildung](#page-17-1) 10). MammoControl Web wird nach dem Verschicken von Konstanzprüfungsaufnahmen mit dem Analyzer automatisch aufgerufen.

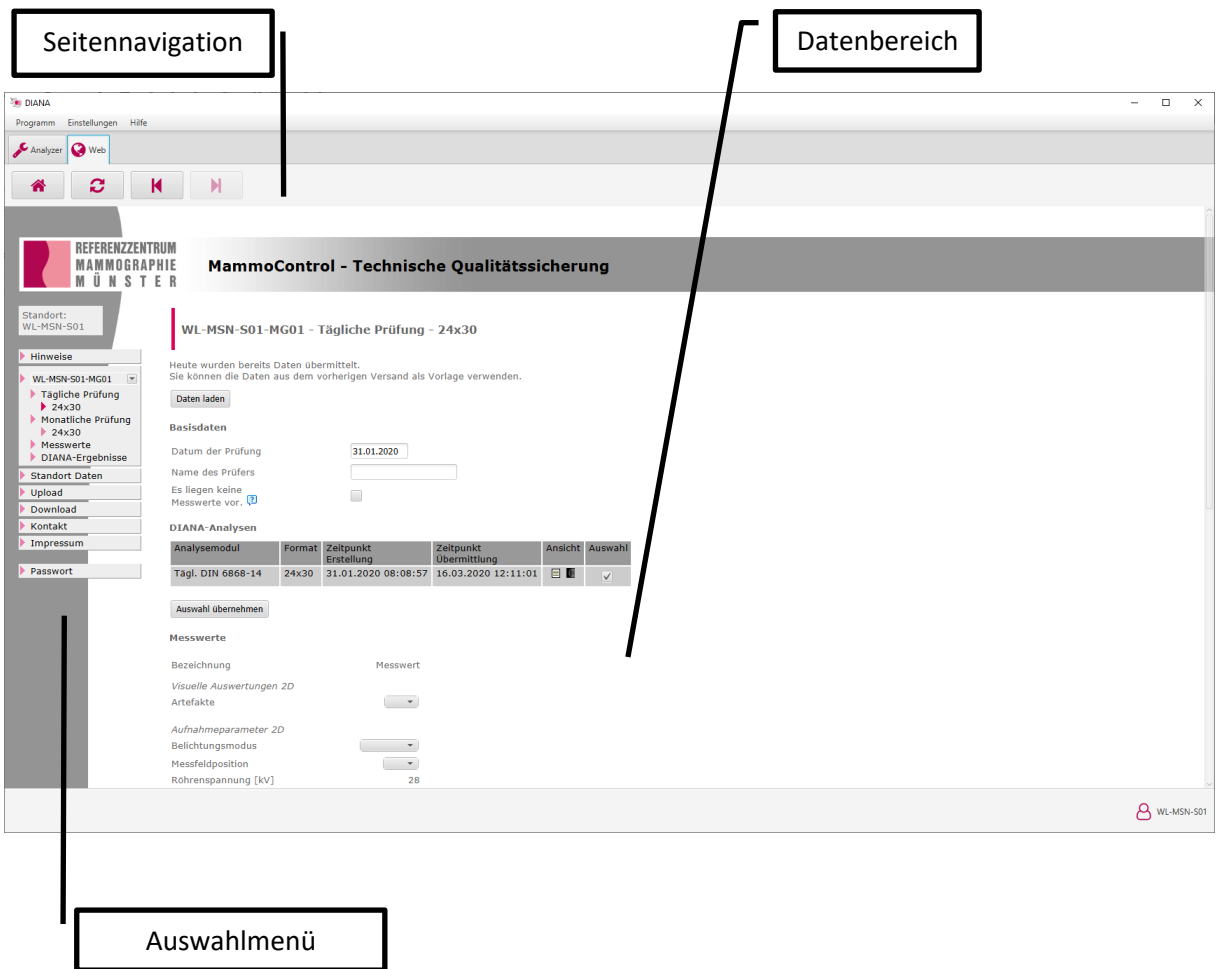

<span id="page-17-1"></span>**Abbildung 10: Oberfläche von MammoControl Web.**

#### <span id="page-18-0"></span>**3.3.1 Seitennavigation**

Mit der Seitennavigation kann zwischen dem Analyzer und MammoControl Web gewechselt werden. Zusätzlich stehen weitere Funktionen zur Verfügung:

Startseite: Die Hinweisseite wird aufgerufen

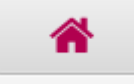

Refresh: Die aktuelle Seite wird neu geladen

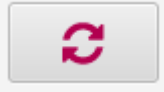

Rückwärts: Die letzte Seite wird wieder aufgerufen

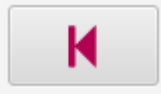

Vorwärts: Nach Rückgängig-Schritten wieder eine Seite vorwärts aufrufen

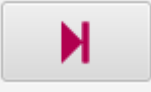

#### <span id="page-19-0"></span>**3.3.2 Hinweise**

Beim direkten Aufruf von MammoControl Web über die Homepage des Referenzzentrums öffnet sich die Hinweisseite [\(Abbildung 11\)](#page-19-1). Sie kann jedoch auch jederzeit über das Auswahlmenü auf der linken Seite oder die Seitennavigation manuell aufgerufen werden.

Auf der Hinweisseite wird eine Übersicht der aktuellen (1) und vorherigen (2) Prüfungen aller Geräte des Standortes angezeigt. Anmerkungen des Referenzzentrums zu den jeweiligen Prüfungen erscheinen mit einem Glühbirnensymbol (3). Diese können angezeigt werden, indem man entweder mit dem Mauszeiger über dem Glühbirnensymbol verharrt oder die Detailansicht durch Klicken auf das Lupensymbol öffnet.

Fehlende Prüfungen werden durch einen Hinweis in roter Schrift angezeigt (4). Bitte tragen Sie die Prüfungen in diesem Fall so schnell wie möglich nach.

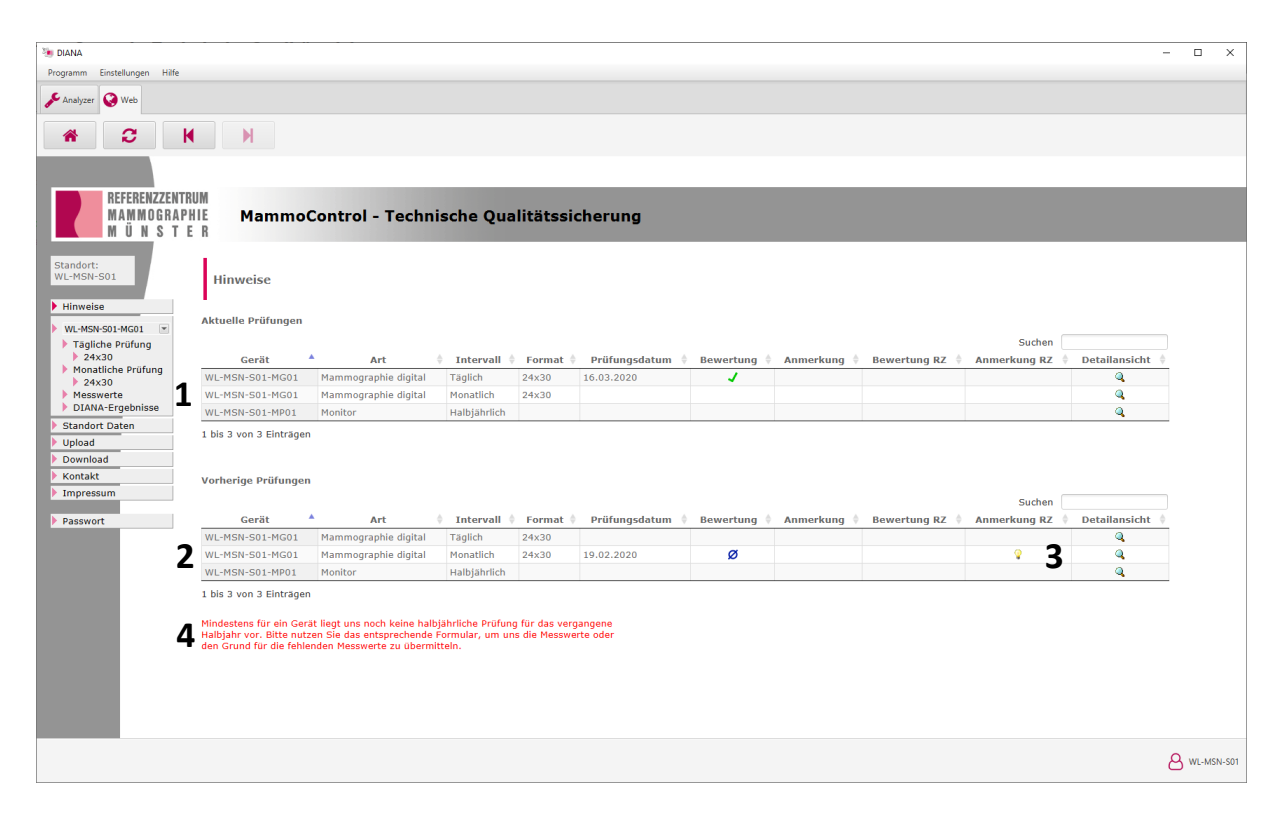

<span id="page-19-1"></span>**Abbildung 11: Hinweisseite.**

#### <span id="page-20-0"></span>**3.3.3 Übermittlung der Messwerte**

Die Formulare zur Übermittlung der Messwerte an das Referenzzentrum werden im Auswahlmenü auf der linken Seite aufgerufen [\(Abbildung 12\)](#page-20-1). Zunächst werden das entsprechende Gerät und anschließend die Prüfung (täglich, monatlich, vierteljährlich, halbjährlich) ausgewählt. Wurde der Analyzer zum Versenden der Konstanzprüfungsaufnahmen genutzt, wird im Anschluss automatisch das richtige Formular aufgerufen und die Messwerte der Analyse werden in das Formular eingetragen.

<span id="page-20-1"></span>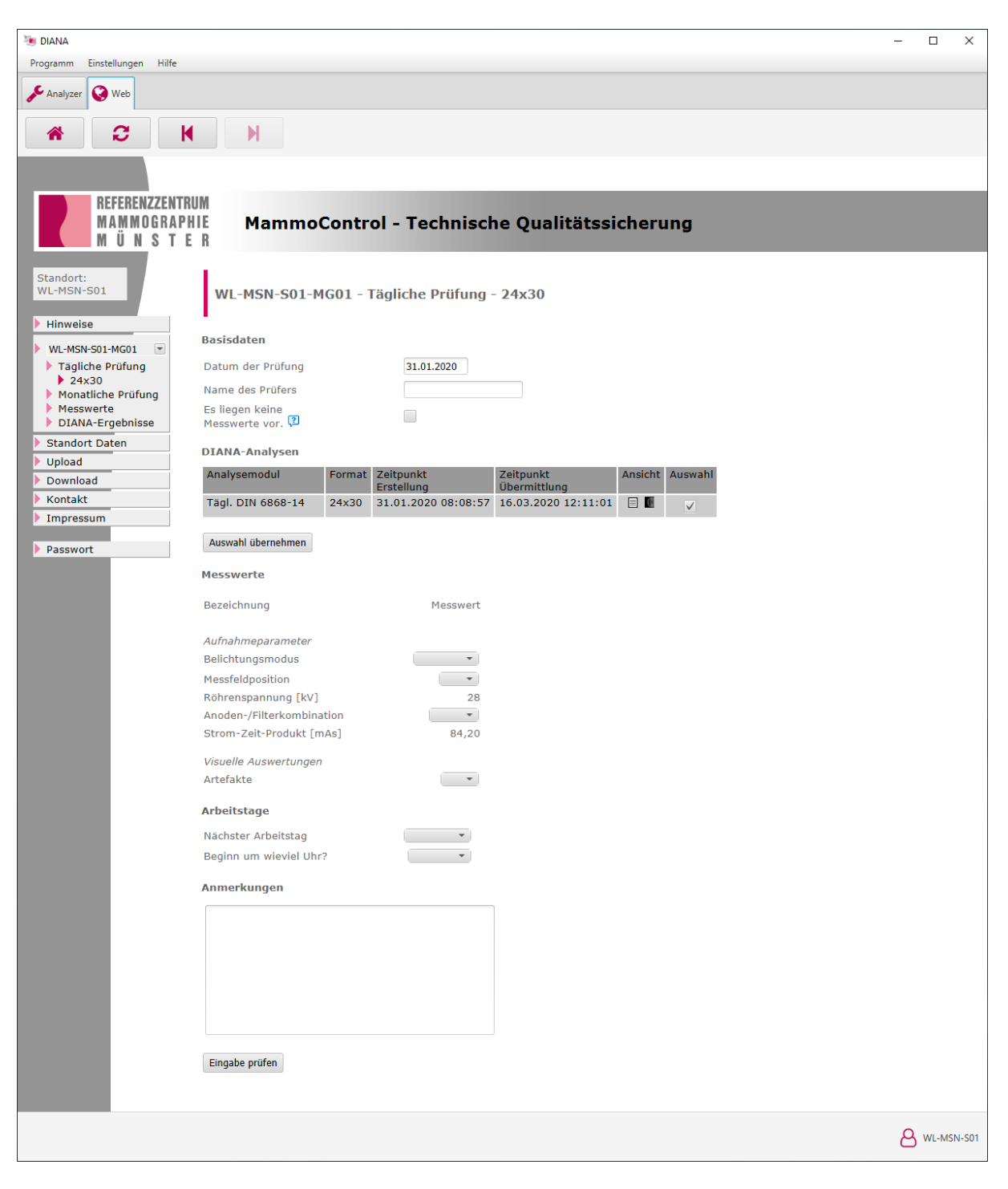

**Abbildung 12: Formular zur Übermittlung der Messwerte (hier im Beispiel eine tägliche Konstanzprüfung).**

Füllen Sie das Formular vollständig aus und klicken Sie auf "Eingabe prüfen". Falls Felder nicht ausgefüllt oder ungültige Eingaben gemacht wurden, wird dies durch einen Hinweis angezeigt und es besteht die Möglichkeit, die Angaben zu ergänzen oder zu korrigieren. Im nächsten Schritt erscheint eine Übersicht der eingegebenen Messwerte. Bei Bedarf können die Messwerte nochmals korrigiert werden. Mit "Messwerte verschicken" werden die Messwerte an das Referenzzentrum übermittelt und direkt im Anschluss die Bewertung der Prüfung angezeigt.

Eine nicht bestandene Prüfung wird durch ein **X** gekennzeichnet. Überprüfen Sie in diesem Fall die eingegebenen Messwerte. Tippfehler können selbstständig korrigiert werden, indem das Formular für die Prüfung erneut aufgerufen wird. Mit "Daten laden" werden die Messwerte aus dem vorherigen Datenversand in das Formular eingetragen und der falsche Wert kann anschließend korrigiert werden.

## **Wenn Sie keine Freigabe erhalten und den Fehler nicht selbstständig korrigieren können, nehmen Sie bitte umgehend Kontakt zum Referenzzentrum auf!**

#### <span id="page-21-0"></span>**3.3.4 Auswahl der richtigen Aufnahmen der DIANA-Analyse**

MammoControl Web wählt automatisch die zum Prüfdatum passenden Aufnahmen aus und setzt die Messwerte in das Formular ein. Falls jedoch eine oder mehrere der Aufnahmen wiederholt wurden, muss in MammoControl die richtige Aufnahme ausgewählt werden. Unter DIANA-Analysen werden alle Aufnahmen aufgelistet, die für die entsprechende Prüfung mit DIANA verschickt wurden [\(Abbil](#page-21-1)[dung 13\)](#page-21-1). Die Häkchen in der Spalte "Auswahl" zeigen, aus welchen Aufnahmen die Daten übernommen wurden; in der Regel sind dies die zuletzt verschickten Aufnahmen. Zum Ändern der Auswahl muss das Häkchen an der falschen Aufnahme entfernt und an die wiederholte Aufnahme gesetzt werden. Die neue Auswahl muss mit "Auswahl übernehmen" bestätigt werden. Erst dadurch werden die Messwerte im Formular aktualisiert.

|                                   |              | WL-MSN-S01-MG01 - Monatliche Prüfung - 24x30 |                                         |                  |              |
|-----------------------------------|--------------|----------------------------------------------|-----------------------------------------|------------------|--------------|
| <b>Basisdaten</b>                 |              |                                              |                                         |                  |              |
| Datum der Prüfung                 |              | 31.01.2020                                   |                                         |                  |              |
| Name des Prüfers                  |              |                                              |                                         |                  |              |
| Es liegen keine<br>Messwerte vor. |              |                                              |                                         |                  |              |
|                                   |              |                                              |                                         |                  |              |
| <b>DIANA-Analysen</b>             |              |                                              |                                         |                  |              |
|                                   |              |                                              |                                         | Ansicht          |              |
| Analysemodul                      | Format       | Zeitpunkt<br>Erstellung                      | Zeitpunkt<br>Übermittlung               |                  | Auswahl      |
| Mon. SDNR 26 mm                   | 24x30        | 31.01.2020 15:44:38                          | 16.03.2020 12:27:39                     | $\blacksquare$   | $\checkmark$ |
| Mon. SDNR 46 mm                   | $24\times30$ | 31.01.2020 15:45:20                          | 16.03.2020 12:27:56                     | $\blacksquare$ 0 | $\checkmark$ |
| Mon. SDNR 46 mm                   | $24\times30$ | 31.01.2020 15:45:20                          | 16.03.2020 12:27:40                     | $\equiv$ 0       |              |
| Mon. SDNR 66 mm                   | 24x30        | 31.01.2020 15:46:05                          | 16.03.2020 12:27:42                     | $\equiv 0$       | $\checkmark$ |
| Mon. Dynamikumfang                | $24\times30$ | 31.01.2020 15:46:59                          | 16.03.2020 12:27:43                     | E O              | $\checkmark$ |
| Mon. Kugeln                       | 24x30        |                                              | 31.01.2020 15:47:44 16.03.2020 12:27:44 | $\blacksquare$   | $\checkmark$ |

<span id="page-21-1"></span>**Abbildung 13: Auswahl der richtigen Aufnahme nach Wiederholung der 46 mm-SDNR-Aufnahme.**

#### <span id="page-22-0"></span>**3.3.5 Übersicht der verschickten Messwerte**

Alle mit MammoControl Web verschickten Messwerte können jederzeit nach Wahl des jeweiligen Geräts im Auswahlmenü unter dem Punkt "Messwerte" eingesehen werden. Die Detailansicht der einzelnen Prüfungen wird über das Lupensymbol aufgerufen.

#### <span id="page-22-1"></span>**3.3.6 Downloadbereich**

Der Downloadbereich kann im Auswahlmenü auf der linken Seite aufgerufen werden [\(Abbildung 14\)](#page-22-2). Die dort hinterlegten Informationen wie Anleitungen oder Infobriefe werden über das Diskettensymbol heruntergeladen. Werden neue Dateien in den Downloadbereich eingestellt, erscheint ein Hinweis auf der Hinweisseite.

**Download** Aktuell stehen die folgenden Downloads zur Verfügung. Kurzanleitung KP täglich und monatlich nach dem Autor: Constance Müller 11.07.2022 16:32 Uhr neuen QS-Protokoll Tomosynthese Das QS-Protokoll Tomosynthese wurde am 13.12.2021 veröffentlicht und ∕ ist seit dem 01.07.2022 gültig. Informationsschreiben zum QS-Protokoll Autor: Ulrike Timm 11.07.2022 09:59 Uhr **Tomosynthese** Das QS-Protokoll Tomosynthese wurde am 13.12.2021 veröffentlicht und ⊗ ist seit dem 01.07.22 gültig.

<span id="page-22-2"></span>**Abbildung 14: Downloadbereich.**

# <span id="page-23-0"></span>**4 Häufige Fragen und Probleme**

# <span id="page-23-1"></span>**4.1 Homogenitätsaufnahme**

# Muss ich die Aufnahme selber auf Artefakte überprüfen, wenn die Aufnahme bereits durch DIANA kontrolliert wird?

Ja, weil die Analyse mit DIANA nur eine zusätzliche Unterstützung für Ihre eigene visuelle Kontrolle ist. Nicht alle Artefakte werden von DIANA entdeckt. Sehen Sie sich die Homogenitätsaufnahme möglichst an einem Monitor mit Befundqualität in 1:1 Darstellung an, fenstern und vergrößern Sie die Aufnahme.

#### Was muss ich tun, wenn DIANA Bereiche in der Homogenitätsaufnahme markiert?

Sehen Sie sich diese Bereiche genauer an und prüfen Sie, ob es sich um Artefakte handelt. Ist dies der Fall, vermerken Sie die Artefakte in MammoControl. Informieren Sie ggf. einen Techniker und/oder besprechen Sie das weitere Vorgehen mit dem Referenzzentrum.

#### Warum zählt die Homogenitätsaufnahme zu der täglichen Konstanzprüfung?

Die tägliche Prüfung der Artefaktfreiheit ist für Biopsiegeräte eine freiwillige Zusatzprüfung, die von den Referenzzentren empfohlen wird. Ziel ist es, Störstrukturen frühzeitig zu entdecken. Durch die tägliche Prüfung können Artefakte frühzeitig entdeckt werden.

Für Mammographiegeräte ist die tägliche Homogenitätsaufnahme hingegen verpflichtend.

# <span id="page-23-2"></span>**4.2 Analyse/Messwerte**

## DIANA ermittelt die Messwerte an einer falschen Stelle, dadurch passen die Werte nicht zu den Bezugswerten.

DIANA schlägt für die Analyse die Position der ROIs vor. Sie haben die Möglichkeit sowohl die Position der ROIs als auch deren Größe zu verändern (siehe Kapitel [0\)](#page-14-0). Setzen Sie die ROI immer an die Stelle, an der Sie sonst auch messen.

Welches Analysemodul wähle ich für die Aufnahmen aus, die nicht in der Anleitung erwähnt wurden (z. B. Extra-Aufnahmen für den Abklingeffekt, Aufnahmen zur Dosismessung, in denen aber nicht der Signalwert gemessen wird, Aufnahmen zur Prüfung der Ziel- und Treffgenauigkeit, etc.)? Diese Aufnahmen müssen Sie nicht an das Referenzzentrum übermitteln. Bitte wählen Sie dafür keine Analysemodule aus.

## Werden die Messwerte direkt von DIANA an das Referenzzentrum übermittelt, sodass das Eintragen in MammoControl Web entfällt?

Da bei der Konstanzprüfung neben der Ermittlung der Signalwerte auch andere Prüfpunkte wie z. B. Aufnahmeparameter oder Dosiswerte abgefragt werden, müssen die Messwerte immer noch über das entsprechende Formular in MammoControl Web übermittelt werden. Allerdings werden zuvor übermittelte Werte aus der DIANA-Analyse automatisch in die vorgesehenen Felder eingetragen (siehe Kapitel [0\)](#page-16-3).

## Die Messwerte aus den DIANA-Ergebnissen werden nicht in das zugehörige Formular in MammoControl Web übernommen.

Überprüfen Sie, ob im Analyzer wirklich alle Aufnahmen übermittelt wurden (Häkchen in der "Gesendet"-Spalte) und ob in MammoControl Web im Formularfeld "Datum der Prüfung" das korrekte Aufnahmedatum der Bilder eingetragen ist (nicht das Datum der DIANA-Analyse, falls diese an einem späteren Tag durchgeführt wurde!).

Ich bekomme durch die DIANA-Analyse in MammoControl rote X bei den Signalwerten, obwohl bei einer manuellen Auswertung alles in Ordnung ist.

Das kann mehrere Ursachen haben:

- 1) Überprüfen Sie, ob Sie für die Analyse prozessierte Aufnahmen oder Rohdatenbilder (Raw, FlatField, etc.) verwendet haben. Für die DIANA-Analyse sind Rohdatenbilder nötig. Bei einer manuellen Messung im PACS handelt es sich dagegen oft um prozessierte Bilder.
- 2) Der Techniker hat bei der Festlegung der Bezugswerte eine manuelle Auswertung an der Workstation/im PACS durchgeführt. Die Signalwerte der manuellen Auswertung können sich eventuell von der DIANA-Analyse unterscheiden. Setzen Sie sich mit dem Referenzzentrum in Verbindung, damit die Werte aus DIANA als neue Bezugswerte festgelegt werden. Bitten Sie den Techniker zukünftig für die Festlegung von Bezugswerten die Aufnahmen von DIANA analysieren zu lassen.
- 3) Die von DIANA gesetzte ROI befindet sich an der falschen Stelle. Löschen Sie das Analyseergebnis und verschieben bei der erneuten Analyse die ROI an die richtige Position.
- 4) Überprüfen Sie, ob den Aufnahmen die richtigen Analysemodule zugeordnet wurden.